# **SKAPA LARM & NOTISER VIDATRACK**

### **1. GÅ TILL HUVUDMENYN HÖGST UPP TILL HÖGER -> ADMINISTRATION -> HÄNDELSEREGLER**

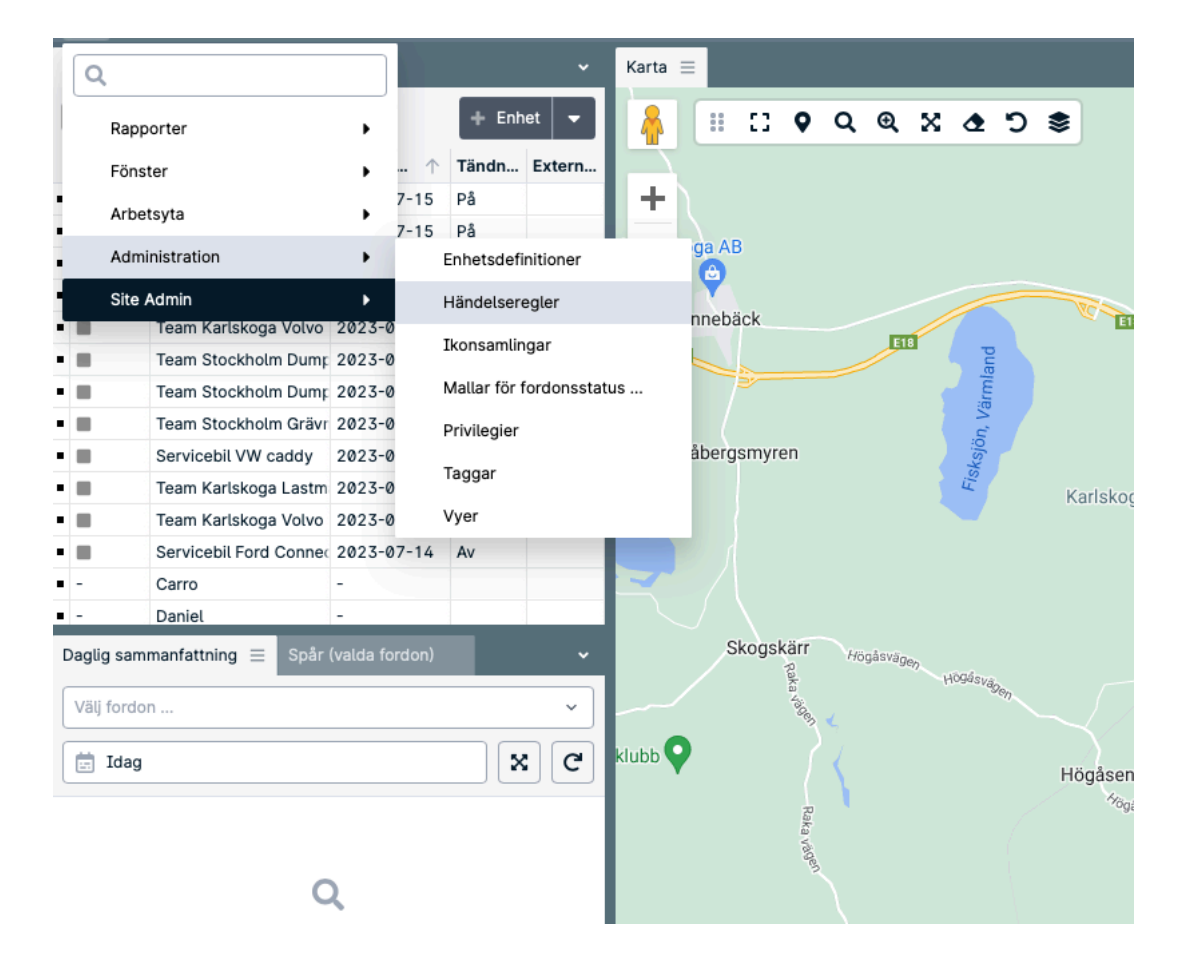

# **2 . KLICKA PÅ "+ HÄNDELSEREGEL"**

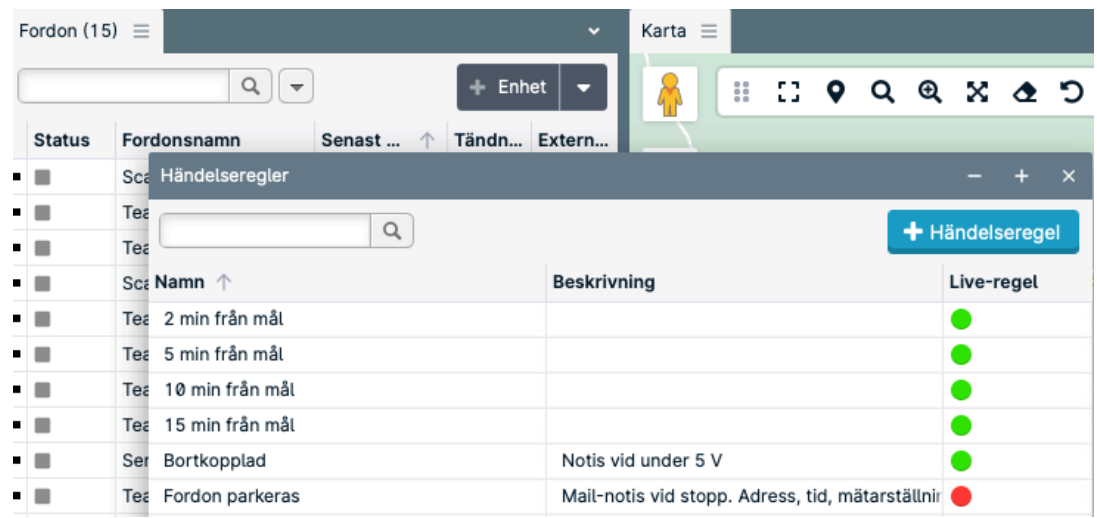

**2**

#### **3 . VÄLJ ETT NAMN OCH BESKRIVNING VÄLJ "AKTIVERAD" KLICKA NÄSTA.**

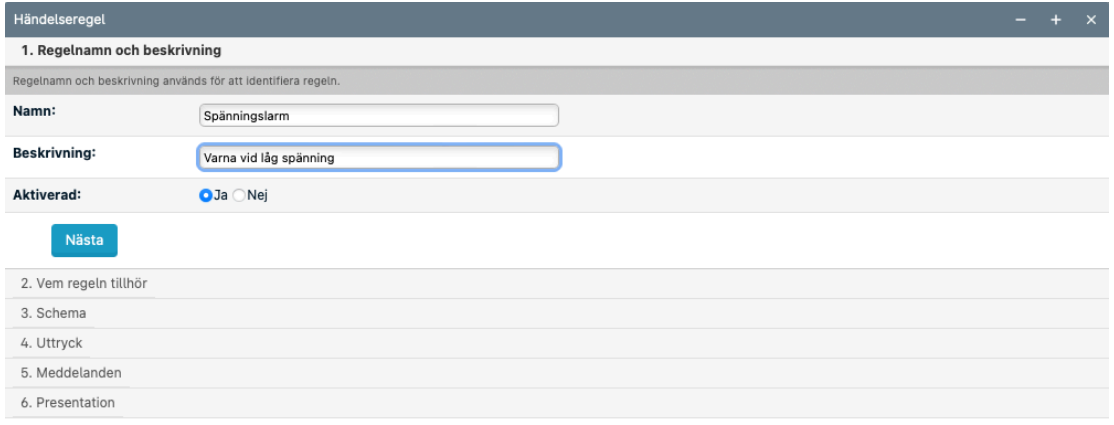

#### **4 . VILKA ENHETER TILLHÖR REGELN OM DU INTE SKAPAT NÅGRA GRUPPER, VÄLJ "SHOW ON MAP". KLICKA NÄSTA**

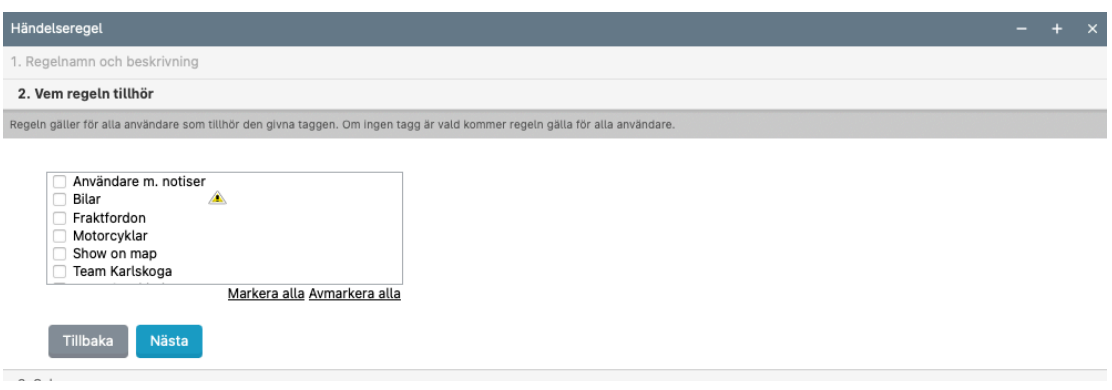

#### **5. VÄLJ ALLTID AKTIV ELLER ENLIGT SCHEMA 6. VÄLJ UTTRYCK, HÄR KAN DU VÄLJA FLERA OLIKA ALTERNATIV.**

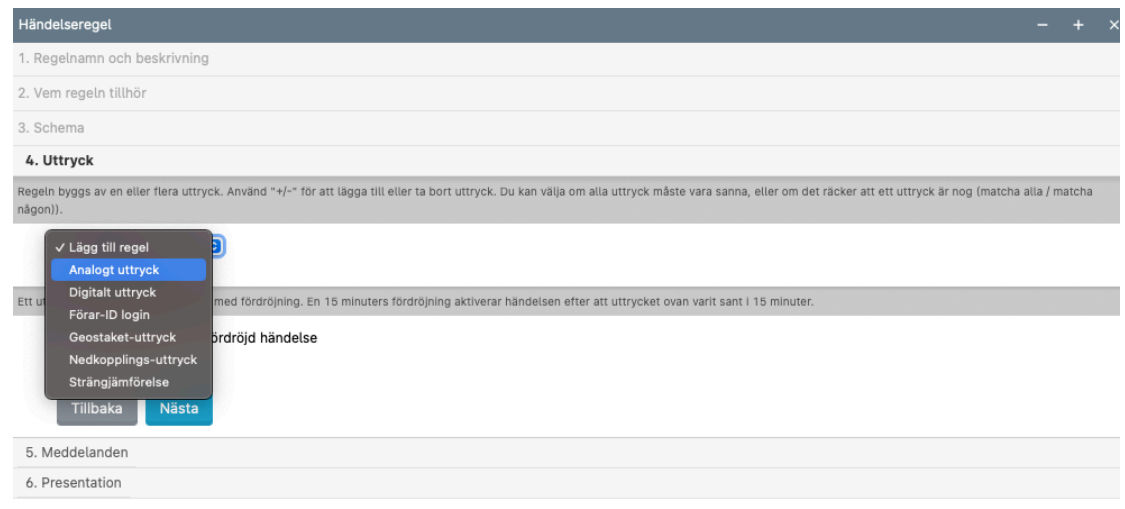

## **7. VÄLJ EXTERNALVOLTAGE FÖR ATT ANVÄNDA DEN SPÄNNING SOM ENHETEN ÄR KOPPLAD TILL.**

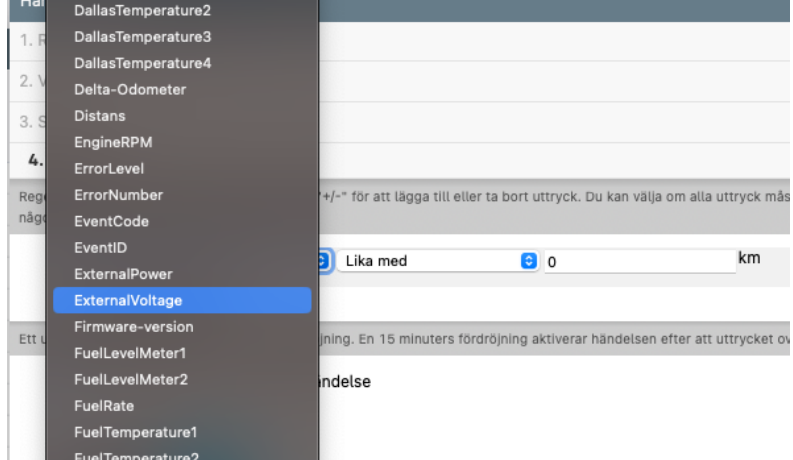

# **8. FYLL I DE VÄRDEN DU VILL ANVÄNDA**

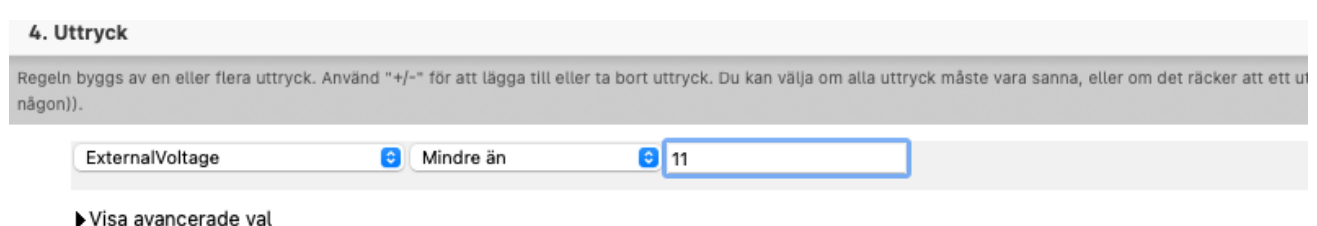

Ett uttryck kan aktiveras direkt eller med fördröjning. En 15 minuters fördröjning aktiverar händelsen efter att uttrycket ovan varit sant i 15 minuter.

## **9. VÄLJ VILKEN TYP AV MEDDELANDE DU VILL ANVÄNDA. FLEET APP SKAPAR NOTIS I TELEFON.**

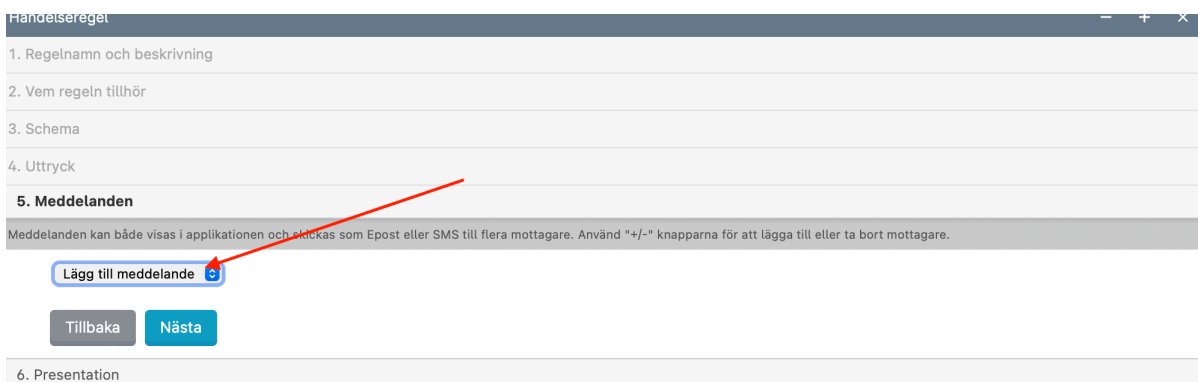

Välj mottagare, fyll i ett meddelande manuellt eller med hjälp av variabler. Tryck nästa.

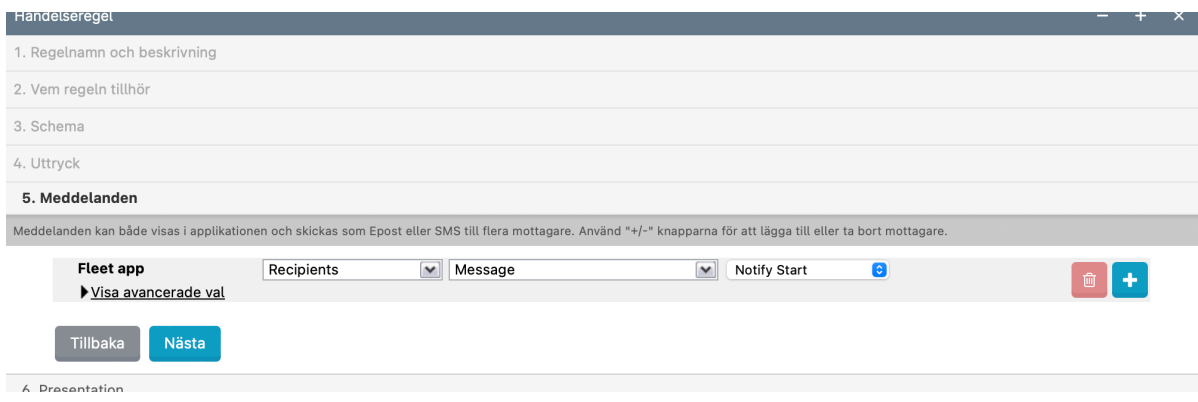

Bocka i uppgifter enligt edan. Tryck nästa. Klar!